## **PRAKTIKUM SIG REGISTRATION IMAGE Oleh : Lili Somantri, S.Pd., M.Si**

- Teknik yang digunakan untuk mendigitasi peta, yaitu dengan digitizer atau dengan on  $\bullet$ screen pada citra atau peta. Untuk teknik digitasi on screen harus memiliki data peta hasil scanning dalam bentuk JPG. Agar peta hasil scanning dapat diolah dengan software Arcgis dan bereferensi koordinat georgrafis maka harus dilakukan registrasi terlebih dahulu.
- Minimal terdapat 4 titik koordinat yang berurutan, nilai error rms nya minimal dibawah 1.
- Untuk proses registrasi, fasilitas yang digunakan adalah georeferensi.
- 1. Aktifkan fasilitias georeferensi dengan mengklik view > toolbar > georeferensi.

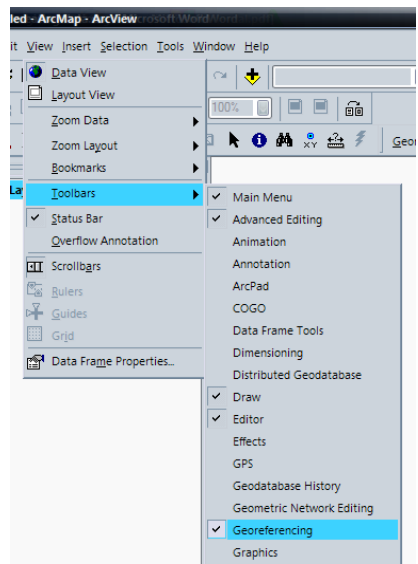

Maka akan muncul fasilitas berikut.

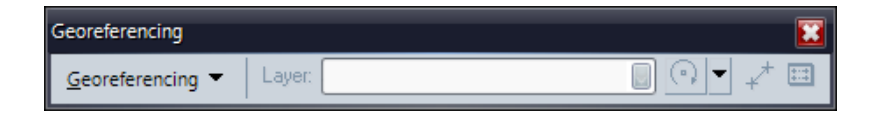

2. Sebagai latihan, maka akan mendigit peta Rupa Bumi (RBI) Daerah Denpasar dan sekitarnya. Peta RBI ini dalam format JPG.

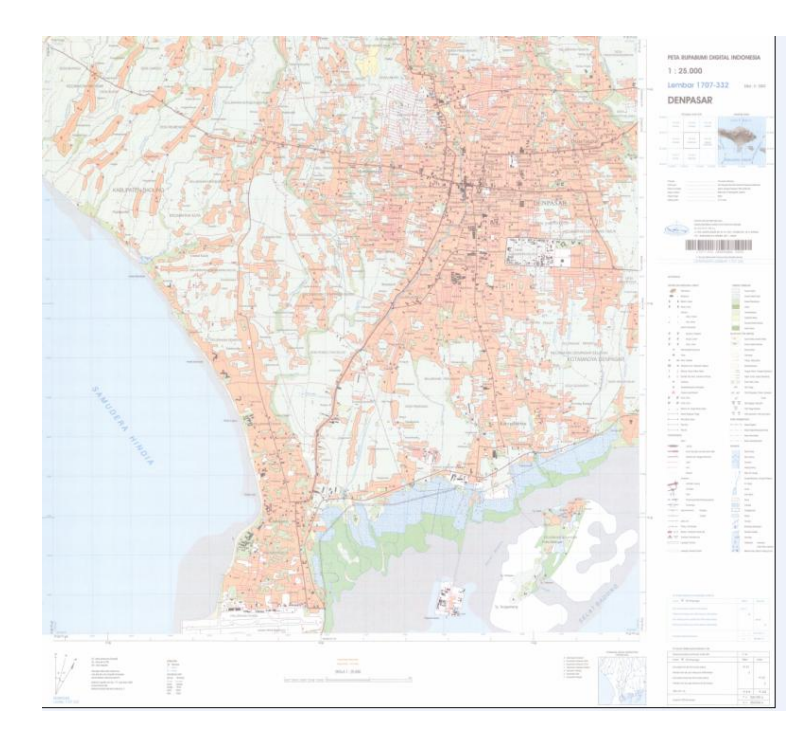

3. Catatlah data koordinat pada peta tersebut, dari tiap sudut peta. Masukkan ke dalam format excell simpan dalam tipe data dbf.

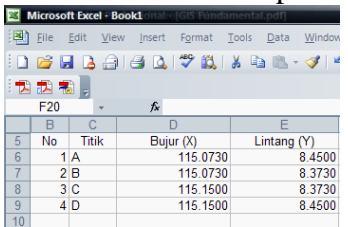

4. untuk membuka data hasil entri klik tool > add XY data.

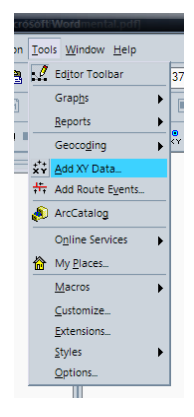

5. Maka akan muncul jendela dialog add XY data > Choose a table : isi dengan nama fili dbf yang akan kita buka, yaitu dengan nama koordinat bali (secara otomatis X dan Y nya akan mengisi X field dan Y field).

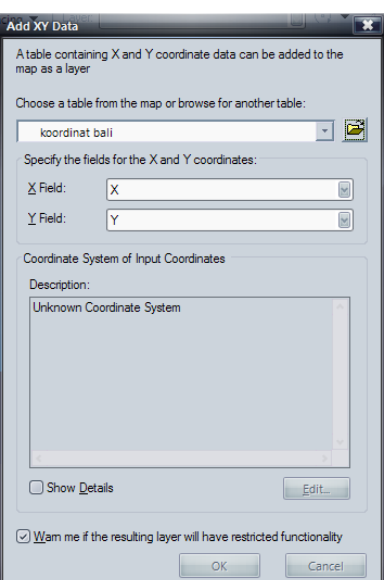

6. Klik edit > select > project coordinate system > folder UTM > folder WGS 84 > WGS 1984 UTM Zona 49S.prj> add > ok > ok.(catatan: untuk daerah Bali, zonanya 49S).

| <b>Browse for Coordinate System</b> |                              |                               |                         |
|-------------------------------------|------------------------------|-------------------------------|-------------------------|
| Look in:                            | <b>Wgs 1984</b>              | <b>B</b> isk<br>입             | 88<br>$\frac{a-b}{a-b}$ |
|                                     | WGS 1984 UTM Zone 41S.prj    | WWWGS 1984 UTM Zone 46S.pri   | 卿wGsl                   |
|                                     | 勁 WGS 1984 UTM Zone 42N.pri  | WW WGS 1984 UTM Zone 47N.prj  | WGS                     |
|                                     | 猀WGS 1984 UTM Zone 42S.prj   | WWGS 1984 UTM Zone 47S.prj    | wgsl                    |
|                                     | WGS 1984 UTM Zone 43N.prj    | WWGS 1984 UTM Zone 48N.prj    | wgsl                    |
|                                     | WGS 1984 UTM Zone 43S.prj    | WWW WGS 1984 UTM Zone 48S.pri | WGS                     |
|                                     | WGS 1984 UTM Zone 44N.prj    | WW WGS 1984 UTM Zone 49N.prj  | wgsl                    |
|                                     | WGS 1984 UTM Zone 44S.prj    | WGS 1984 UTM Zone 49S.pri     | wgsl                    |
|                                     | WGS 1984 UTM Zone 45N.prj    | 猀WGS 1984 UTM Zone 4N.prj     | WGS                     |
|                                     | 渺WGS 1984 UTM Zone 45S.prj   | WWGS 1984 UTM Zone 4S.prj     | wgsl                    |
|                                     | WW WGS 1984 UTM Zone 46N.prj | 4 WGS 1984 UTM Zone 50N.prj   | <b>WGS</b>              |
|                                     |                              | Ш                             |                         |
| Name:                               | WGS 1984 UTM Zone 49S.prj    |                               | Add                     |
| Show of type:                       | Coordinate Systems           |                               | Cancel                  |
|                                     |                              |                               |                         |

7. Maka akan muncul tampilan sebagai berikut.

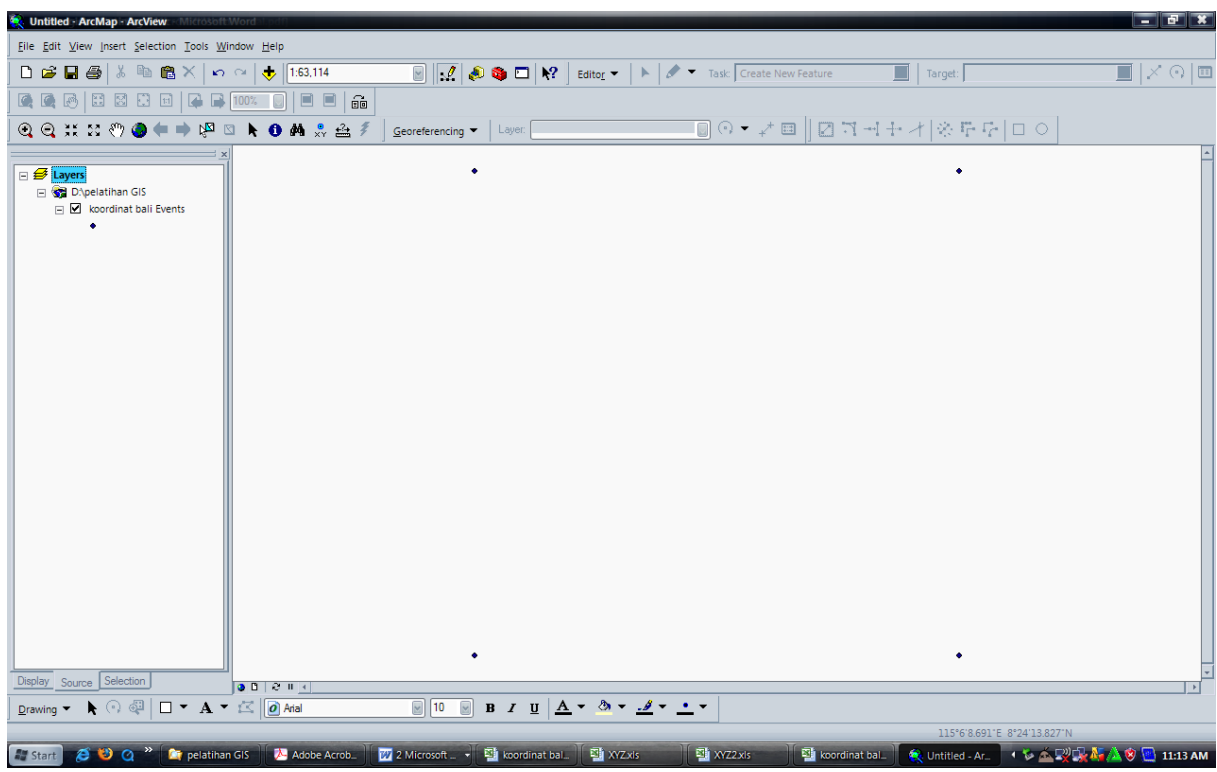

8. kemudian simpan file tersebut dengan mengklik kanan > data > export.

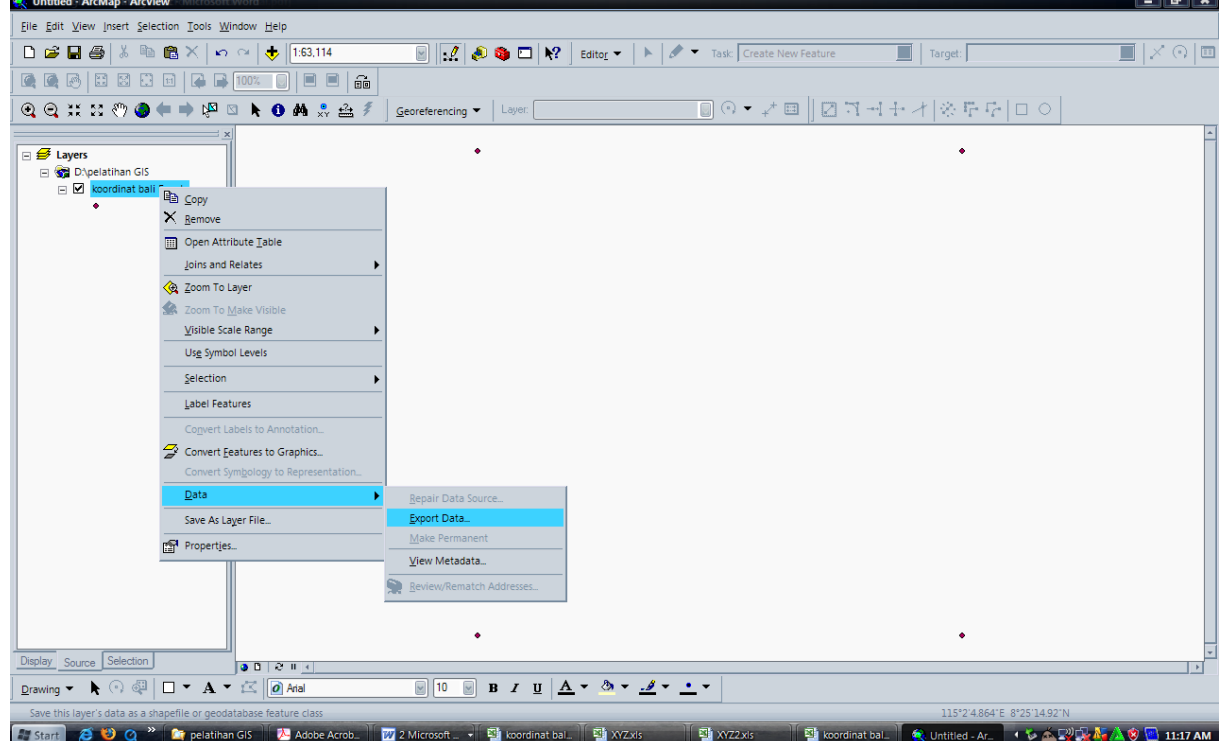

9. maka akan muncul tampilan berikut. Isikan nama filenya: koordinat\_bali.shp.

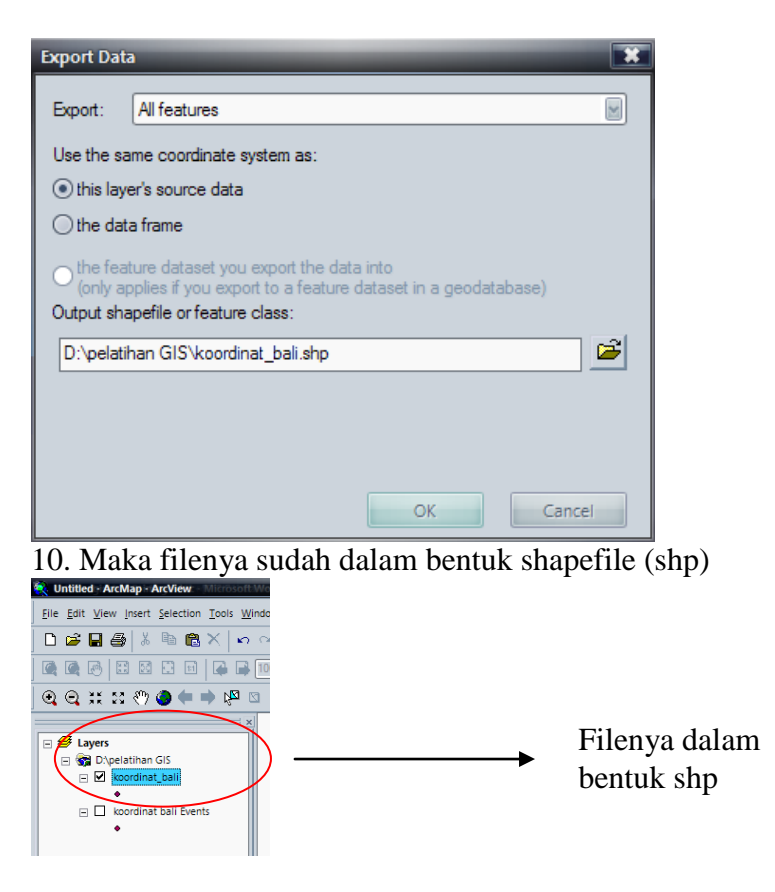

## II.

1. Buka kembali arcMapnya, aktifkan kembali georeferensi.

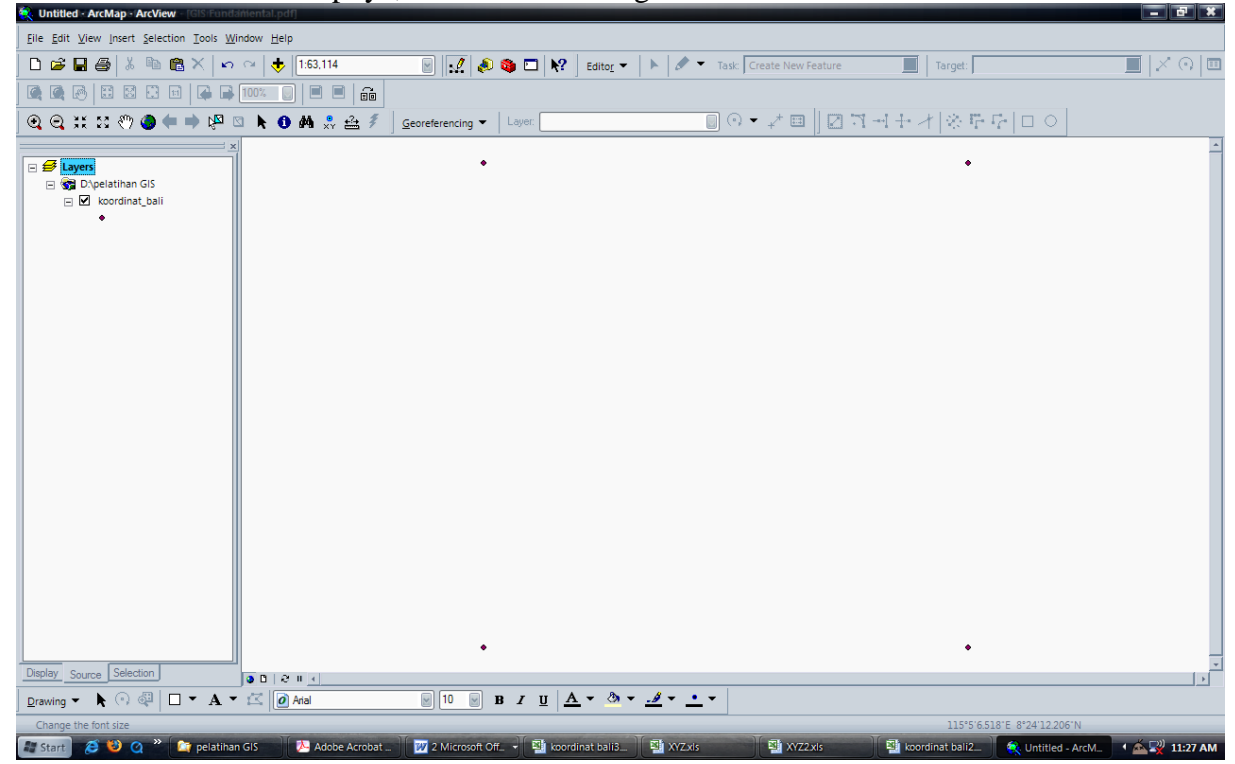

2. untuk menampilkan file peta denpasar (jpg), klik add > denpasar.jpg

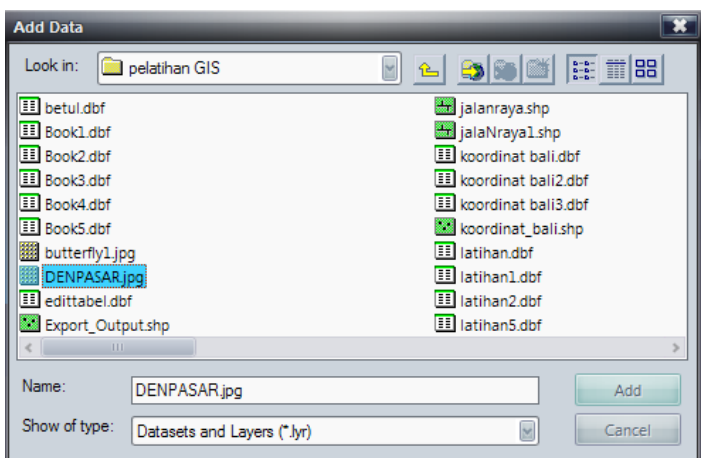

3. Maka akan muncul jendela dialog berikut. Klik yes apabila resource computer anda bagus, klik no untuk mempercepat proses.

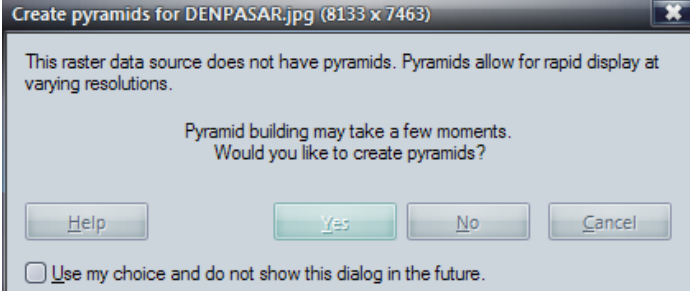

4. sehingga data akan muncul pada arcMap dan terdaftar pada georeferensi sebagai berikut.

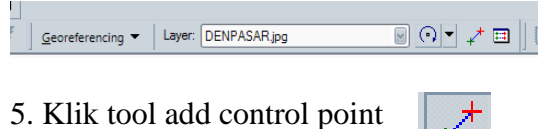

Database RMS atau kesalahan akan dapat dilihat pada link table

5. Pertama-tama pilih tool add control point, dan letakkan kursor di atas titik pertama di peta. sebagai bantuan dapat menggunakan *magnifier* pada windows > magnifier. Letakkan di atas titik yang kita inginkan.

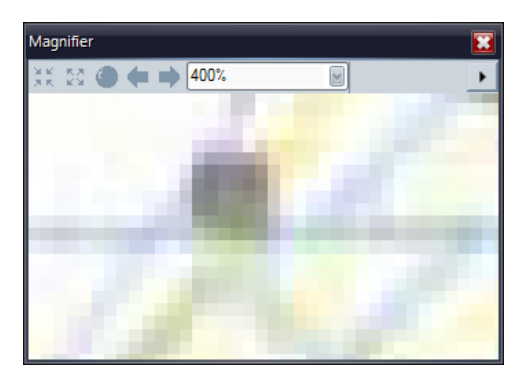

6. Klik add control point > letakkan pada titik pertama > pilih layer koordinat\_bali > klik kanan pilih zoom to layer > pilih titik yang sama > tekan dititik tersebut.

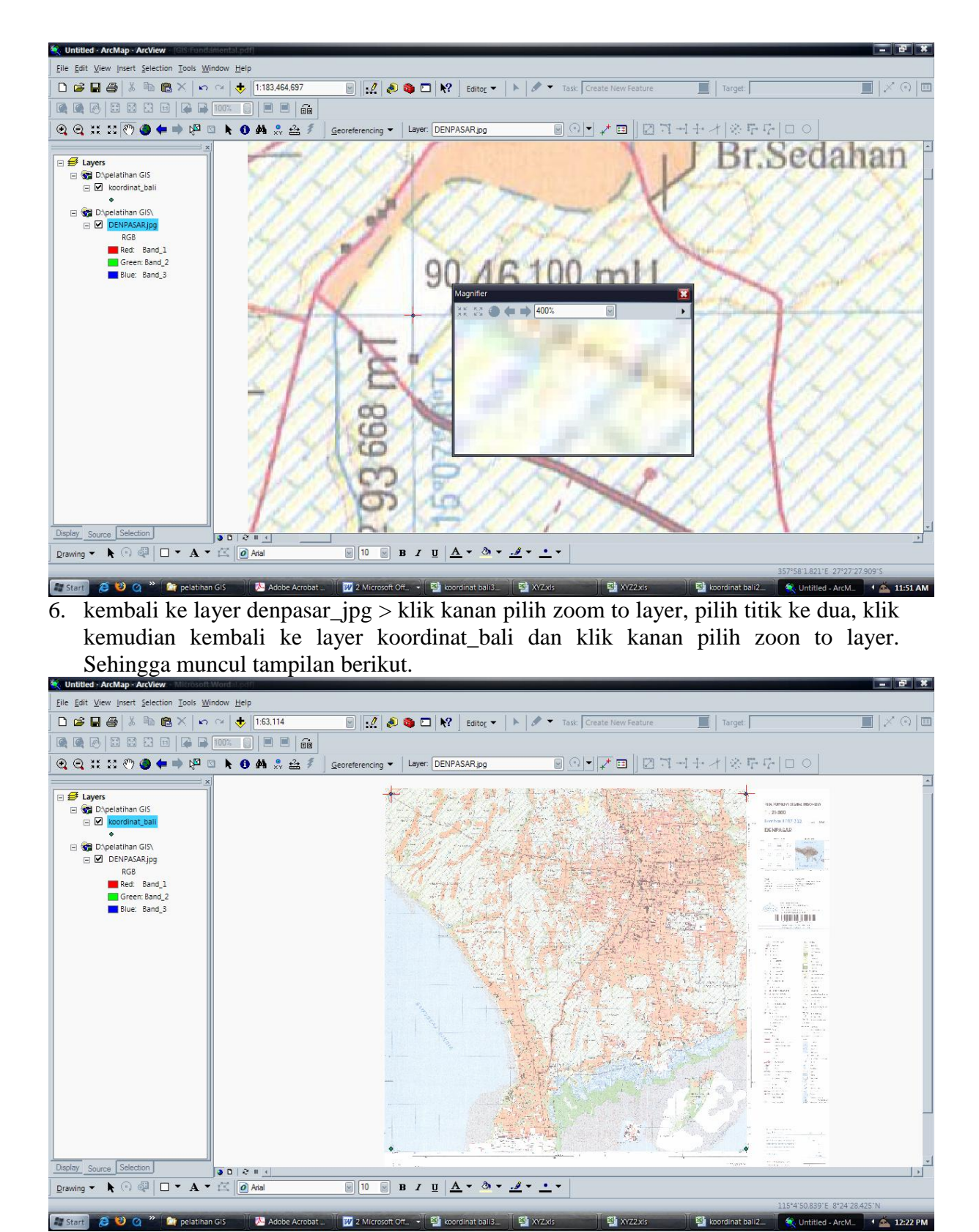

7. Kemudian titik ke tiga dan titik ke empat nya dilakukan dengan proses yang sama. Proses di titik ke empat seperti berikut.

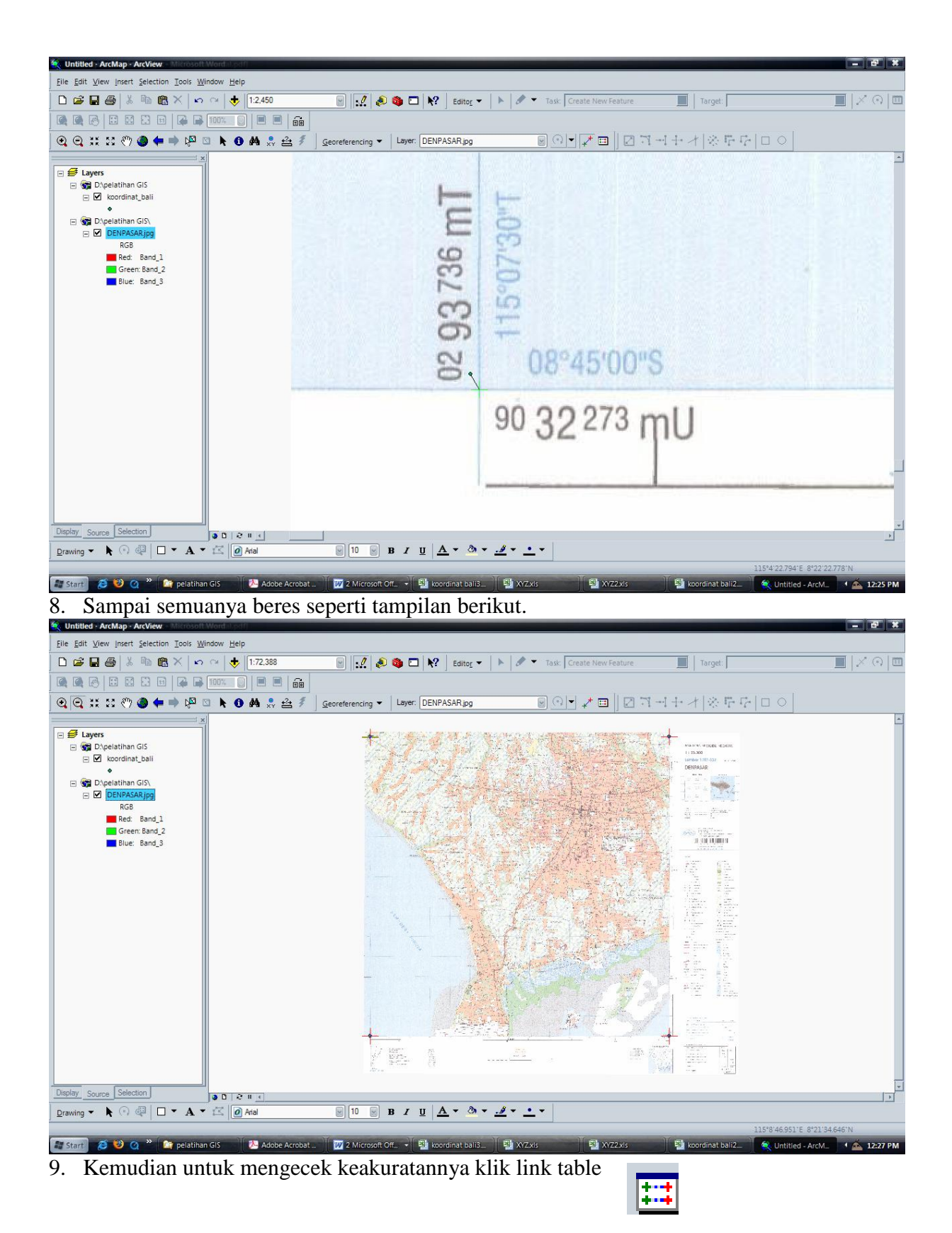

Sehingga muncul tampilan berikut, dan ternyata hasilnya kurang dari 1.

![](_page_8_Figure_0.jpeg)